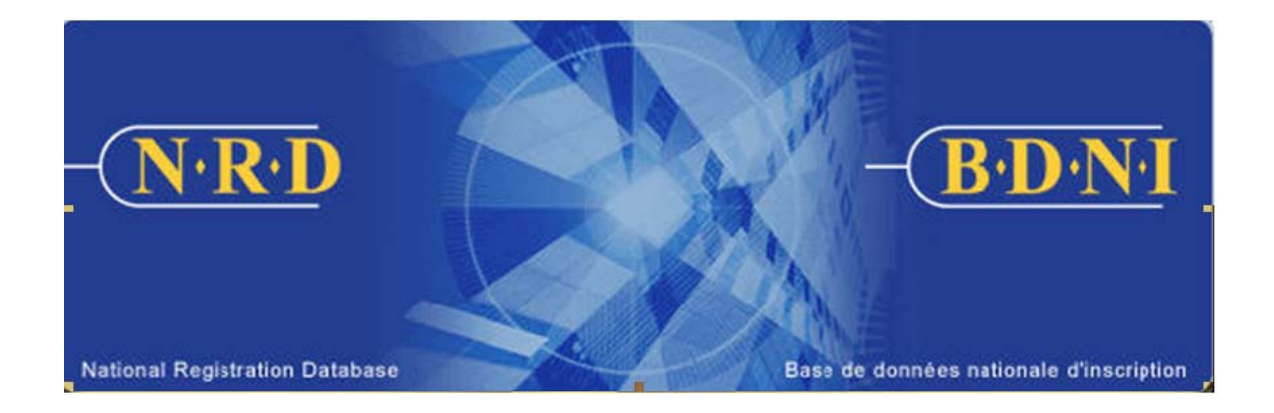

# **BASE DE DONNÉES NATIONALE D'INSCRIPTION (BDNI<sup>MC</sup>) : COMMENT PUIS-JE RÉACTIVER MON INSCRIPTION?**

**Septembre 2009**

# **COMMENT PUIS-JE RÉACTIVER MON INSCRIPTION?**

# **(Vous devez remplir le formulaire prévu à l'Annexe 33-109A4 – Présentation de renseignements à la BDNI « Inscription d'une personne physique et examen d'une personne physique autorisée ».)**

# **Quand dois-je utiliser ce type de demande?**

Utilisez ce type de demande si la personne physique :

- 1) soumet sa demande plus de trois mois après la date de la cessation de relation avec son ancienne société parrainante;
- 2) désire être inscrite dans un territoire ou une catégorie dans lequel elle n'était pas inscrite avec son ancienne société parrainante;
- 3) doit modifier des renseignements présentés antérieurement aux rubriques 13 à 16 du formulaire prévu à l'Annexe 33-109A4;
- 4) a cessé sa relation avec son ancienne société parrainante en raison d'un congédiement ou d'une démission à la demande de celle-ci.

# **Qui peut remplir cette demande?**

Cette demande peut être remplie par tous les représentants autorisés de la société ou par la personne physique qui souhaite réactiver son inscription.

# **Quelle est la marche à suivre pour remplir cette demande?**

1. Dans la barre de navigation principale, sélectionnez l'onglet « **Demande personne physique** ». Cliquez ensuite sur **Initiale** parmi la liste des types de demandes de personnes physiques, puis sur **Réactivation d'inscription et d'acceptation** parmi la liste des demandes initiales.

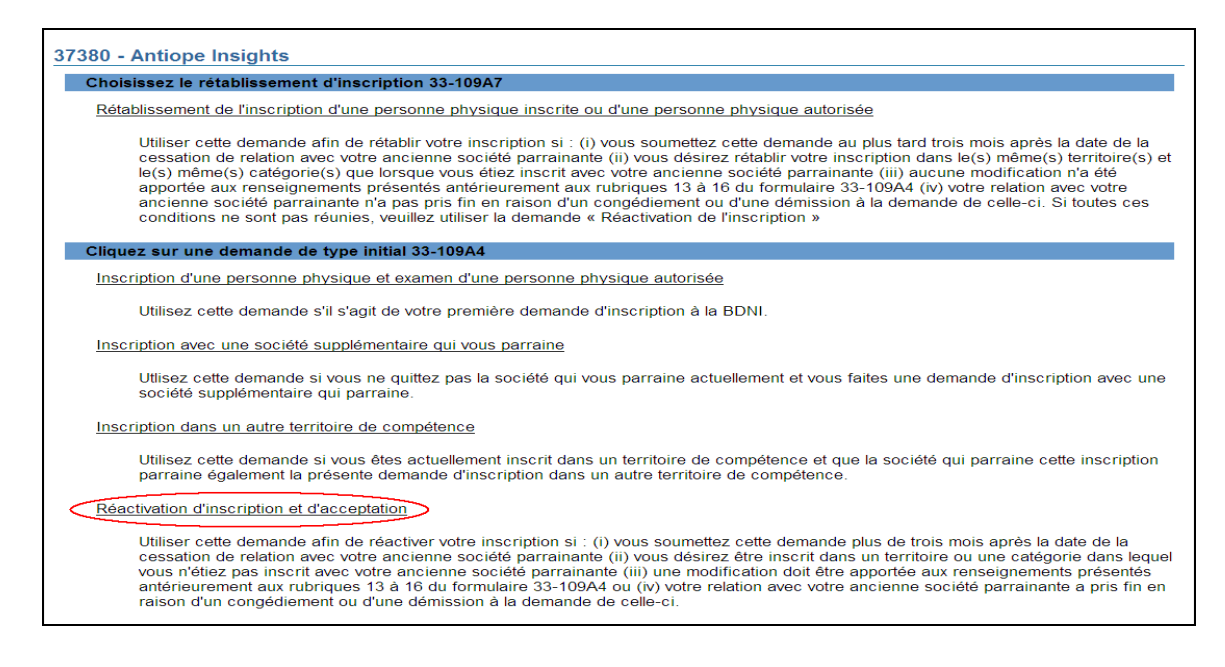

2. Comme lors de l'inscription initiale, le système vous demande d'indiquer qui remplit la demande. Reportez-vous aux étapes correspondantes des demandes d'inscription initiale afin d'en savoir davantage sur l'établissement, dans le système, du profil d'une personne physique qui remplit elle-même sa demande. Sélectionnez **Représentant autorisé de la société** si c'est celui-ci qui remplit la demande puis cliquez sur **Continuer**.

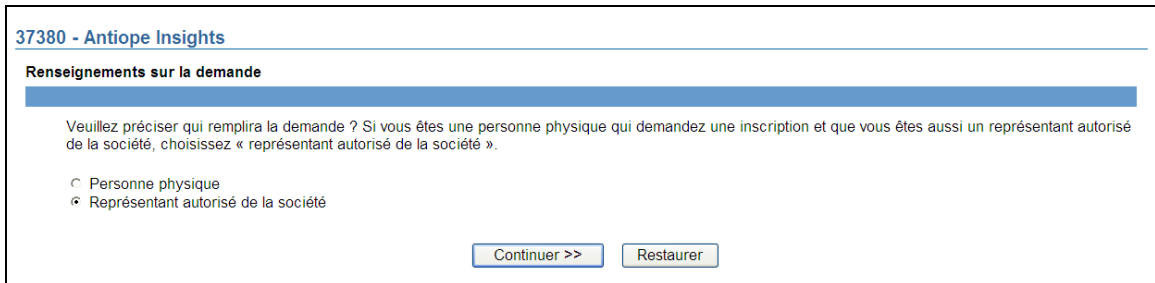

3. Le formulaire d'identification de la personne physique s'affiche à l'écran. Saisissez le numéro BDNI, le nom de famille et le prénom de la personne physique, ainsi que sa date de naissance exacte, telle qu'elle figure dans la BDNI. Une fois terminé, cliquez sur **Sauvegarder et continuer**.

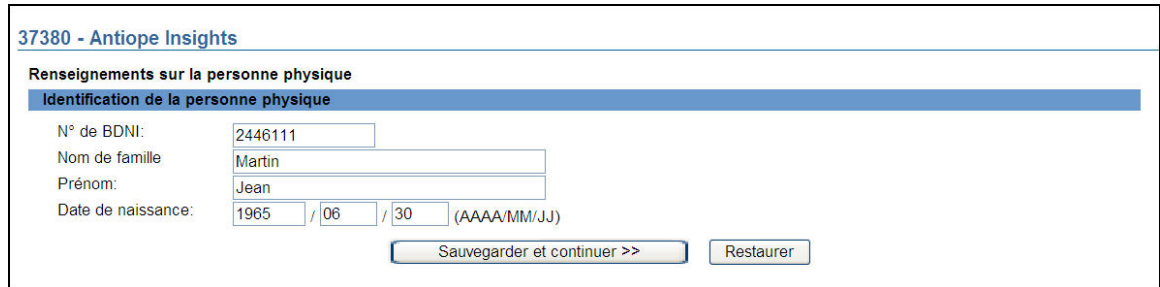

4. Le système extrait le dossier de la personne physique correspondant aux données saisies. Si ce n'est pas la bonne personne physique, cliquez sur **Annuler** afin de lancer une nouvelle recherche; sinon, cliquez sur **Continuer**.

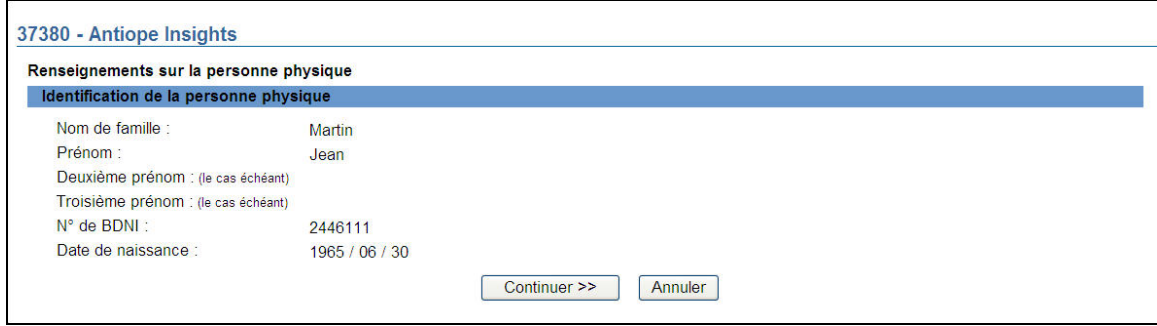

5. Le système affiche le premier écran de la demande, soit la **Rubrique 1** – **Nom**.

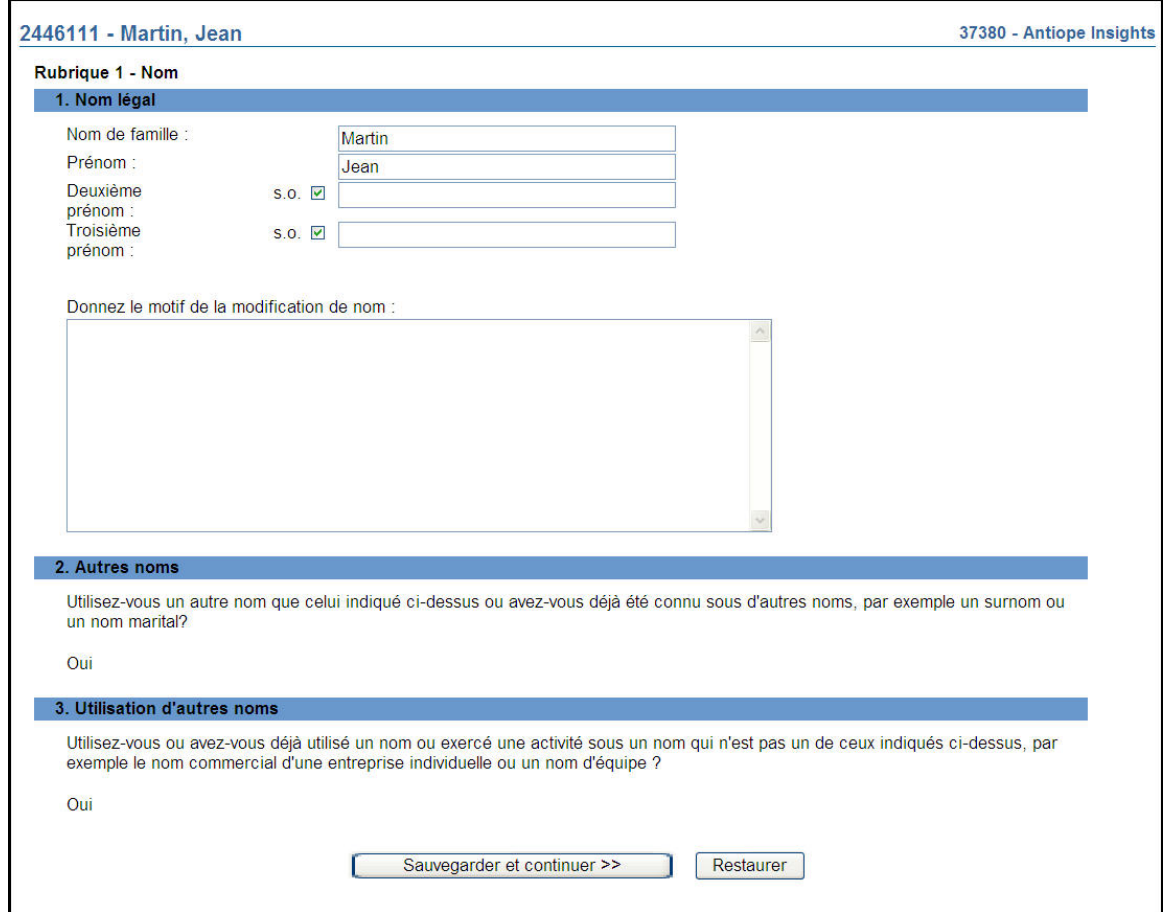

- 6. Les renseignements qui sont tirés du dossier permanent de la personne physique sont copiés dans presque tous les champs du formulaire. Vous pouvez mettre à jour ou corriger ces renseignements à l'aide des directives.
- 7. Vous pouvez corriger les éléments suivants :
	- Date et lieu de naissance;
	- Renseignements concernant le domicile;
	- Renseignements sur les compétences, y compris les numéros d'étudiant;
	- Renseignements sur les emplois antérieurs;

Vous devez donner **tous** les renseignements **nouveaux** à l'égard des éléments suivants :

- Territoires d'inscription;
- Catégories d'inscription;
- Domicile élu et mandataire aux fins de signification;
- Emploi actuel
- 8. Vous pouvez soumettre de nouveaux renseignements concernant les **Territoires d'inscription** après la **Rubrique 4 – Citoyenneté**. Si vous cliquez sur **Sauvegarder et continuer**, le système affiche la page de sélection des territoires de compétence.
	- a) Répondez « Oui » à la question concernant le régime de passeport ou le régime double, sauf si la personne physique demande l'inscription afin de pouvoir exercer l'activité de courtier pour le compte d'un courtier d'exercice restreint ou l'activité de conseiller pour le compte d'un gestionnaire de portefeuille d'exercice restreint.
	- b) Indiquez les territoires de compétence dans lesquels vous présentez votre demande. Si vous la présentez dans tous les territoires indiqués, cochez la case « Tous les territoires de compétence ».
	- c) Pour modifier vos choix, cliquez sur **Restaurer** et, pour passer à la prochaine page de la demande, cliquez sur **Sauvegarder et continuer.**

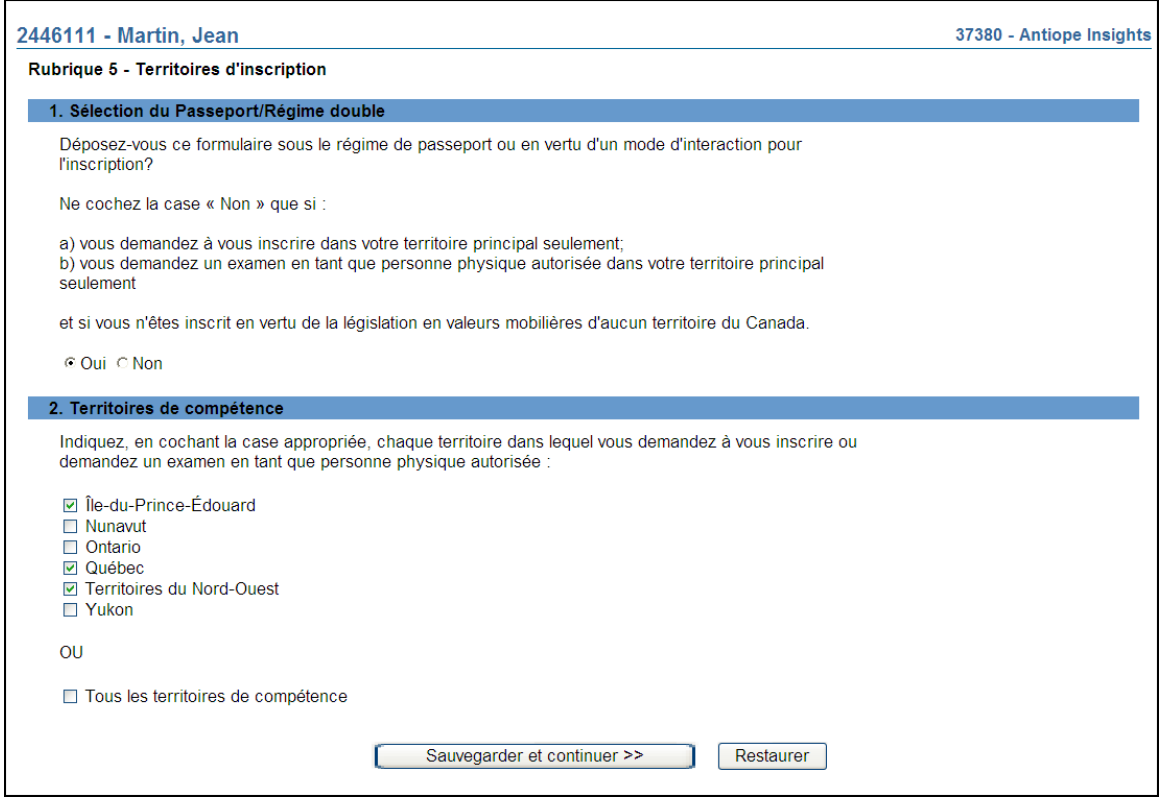

- 9. Si, à l'étape 8, vous n'avez sélectionné qu'un seul territoire de compétence, veuillez passer à l'étape 12.
- 10. Si, à l'étape 8, vous avez sélectionné plus d'un territoire de compétence, le système affichera la page des catégories communes. Les catégories et les titres de dirigeant

sélectionnés dans cette page s'appliqueront à tous les territoires de compétence visés par la demande.

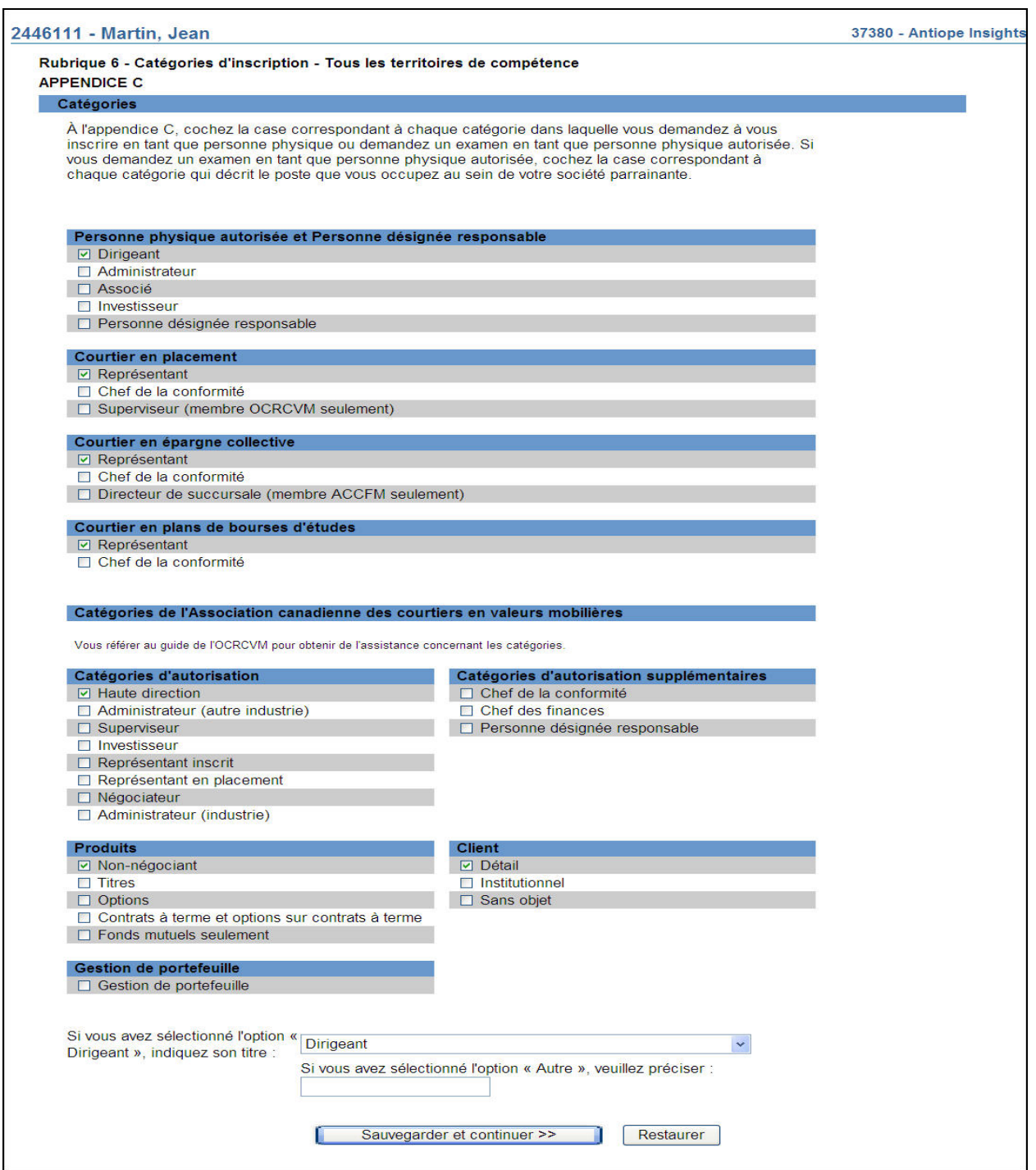

Sélectionnez l'ensemble des activités autorisées, des catégories et des titres de dirigeant communs qui s'appliquent à la personne physique, puis cliquez sur **Sauvegarder et continuer**.

- 11. Le système présente sous forme d'hyperliens la liste des territoires de compétence sélectionnés à l'étape 8.
	- a) Si la présente demande vise plusieurs territoires de compétence et que la société est inscrite dans diverses catégories dans ces territoires, le système affichera un message vous demandant d'examiner les catégories. Pour examiner les catégories propres à chaque territoire de compétence, servez-vous des hyperliens présentés.

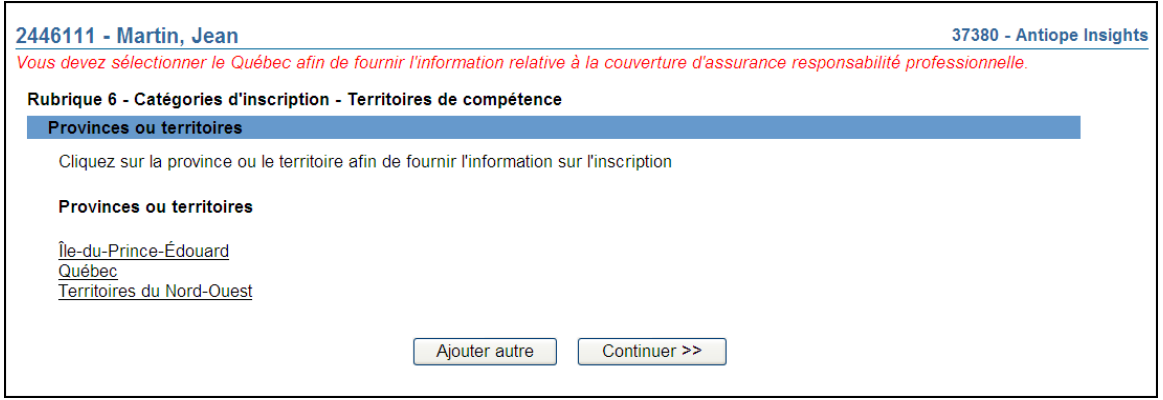

- b) Si vous avez sélectionné « Québec » et désirez vous inscrire à titre de représentant pour un courtier en épargne collective ou un courtier en plans de bourses d'études, veuillez répondre à la question concernant l'assurance responsabilité professionnelle.
- 12. Si la demande ne doit être déposée que dans un seul territoire de compétence, sélectionnez l'hyperlien correspondant. Indiquez l'ensemble des activités autorisées, des catégories et des titres de dirigeant applicables à la personne physique, puis cliquez sur **Sauvegarder et continuer**.

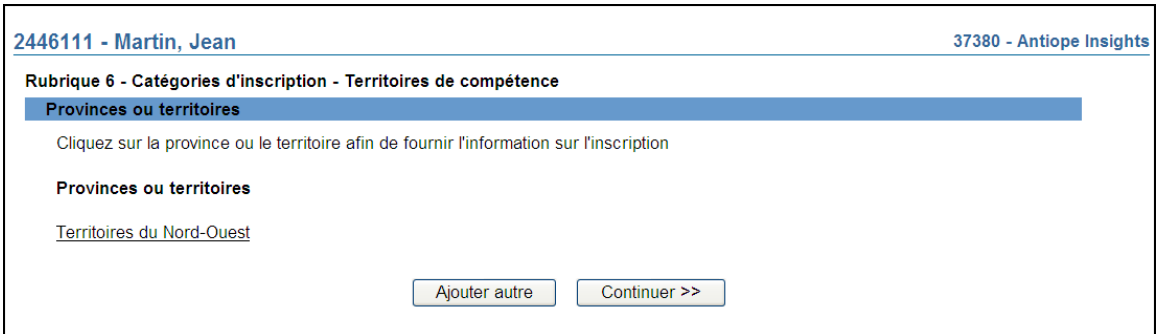

13. Une fois fournis les renseignements attribuables à chaque territoire de compétence ou à « Tous les territoires de compétence », cliquez sur **Continuer**.

14. Le système présente le sommaire des territoires de compétence et des catégories d'inscription visés par la demande. Cliquez sur **Continuer** pour poursuivre.

37380 - Antiope Insights 2446111 - Martin, Jean Rubrique 6 - Catégories d'inscription - Sommaire Catégories TERRITOIRE DE COMPÉTENCE - Territoires du Nord-Ouest Personne physique autorisée et Personne désignée responsable<br>Dirigeant Courtier en placement Représentant Courtier en épargne collective Représenta Courtier en plans de bourses d'études Représentant Catégories de l'Association canadienne des courtiers en valeurs mobilières Haute direction<br>Non-négociant **Détail** Titre du dirigeant : Dirigeant TERRITOIRE DE COMPÉTENCE - Île-du-Prince-Édouard Personne physique autorisée et Personne désignée responsable<br>Dirigeant Courtier en placement<br>Représentant Courtier en épargne collective<br>Représentant Courtier en plans de bourses d'études<br>Représentant Catégories de l'Association canadienne des courtiers en valeurs mobilières **Haute direction** Non-négociant Détail Titre du dirigeant : Dirigeant **TERRITOIRE DE COMPÉTENCE - Québec** Personne physique autorisée et Personne désignée responsable<br>Dirigeant Courtier en placement<br>Représentant de courtier Courtier en épargne collective Courtier en plans de bourses d'études<br>Représentant de courtier Catégories de l'Association canadienne des courtiers en valeurs mobilières Haute direction<br>Non-négociant Détail Titre du dirigeant : Dirigeant Vous demandez à vous inscrire au Québec en tant que<br>représentant de courtier en épargne collective ou de courtier en<br>plans de bourse d'études. Indiquez si vous êtes couvert par<br>l'assurance responsabilité professionnelle de Si vous avez répondu « non », veuillez fournir les renseignements suivants Nom de l'assureur : Numéro de police Continuer >>

15. Le système affiche la liste des territoires de compétence sous forme d'hyperliens aux fins de la communication des renseignements sur le domicile élu. Sélectionnez le premier territoire de la liste et fournissez les renseignements demandés.

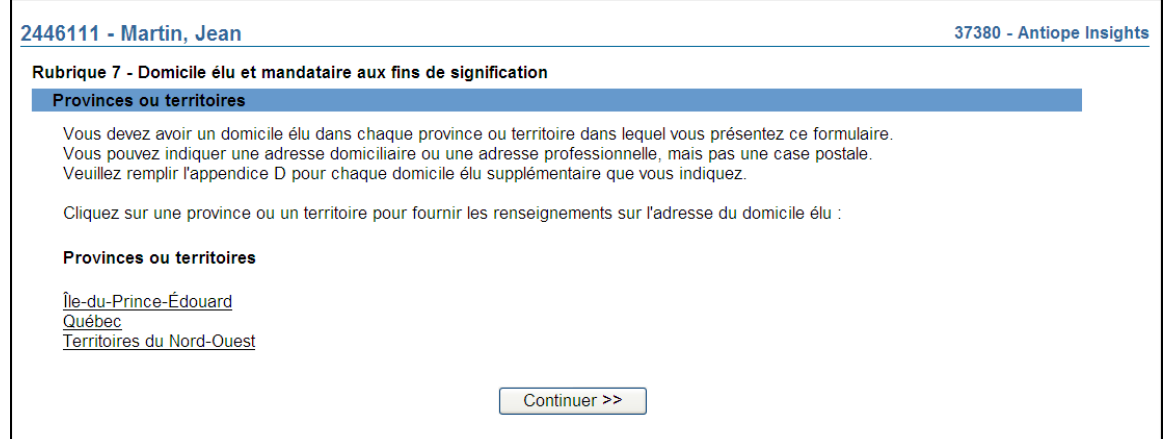

16. Le système affiche la page concernant le domicile élu. À l'aide de la liste déroulante en regard de Type d'établissement, sélectionnez Domicile élu puis cliquez sur **Rechercher**.

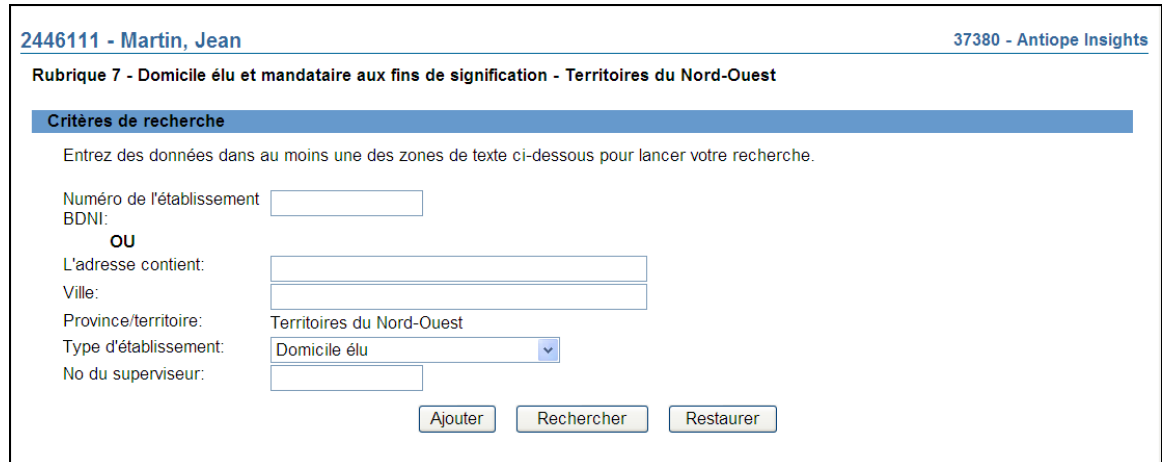

17. À partir des résultats de la recherche, sélectionnez l'adresse du domicile élu de la personne physique en cliquant sur le numéro de l'établissement BDNI.

Nous vous recommandons fortement de sélectionner le domicile élu de la société à partir des résultats de la recherche, puisque les mises à jour du domicile élu seront automatiquement reflétées dans le dossier permanent de la personne physique sans avoir à déposer un avis.

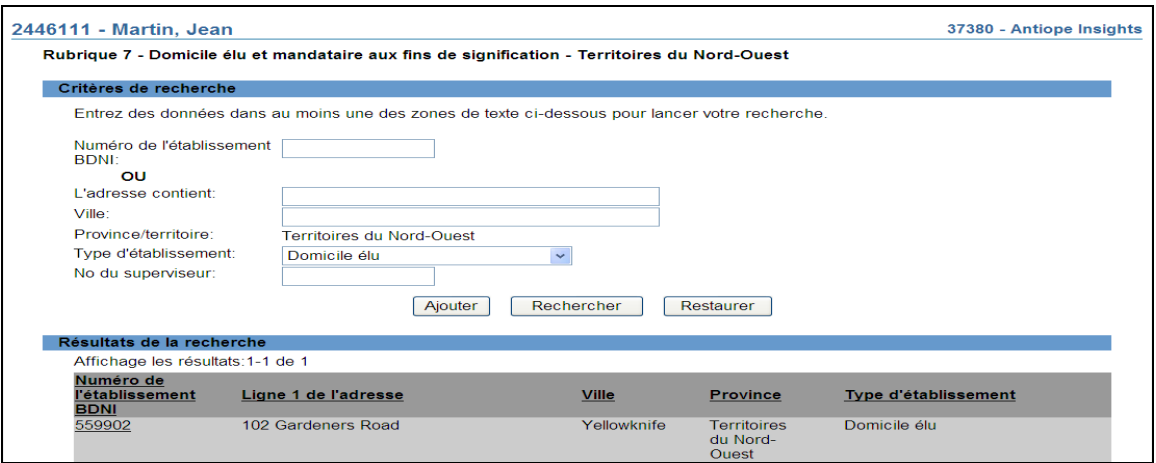

18. Vérifiez les coordonnées du domicile élu de la personne physique puis cliquez sur **Continuer**.

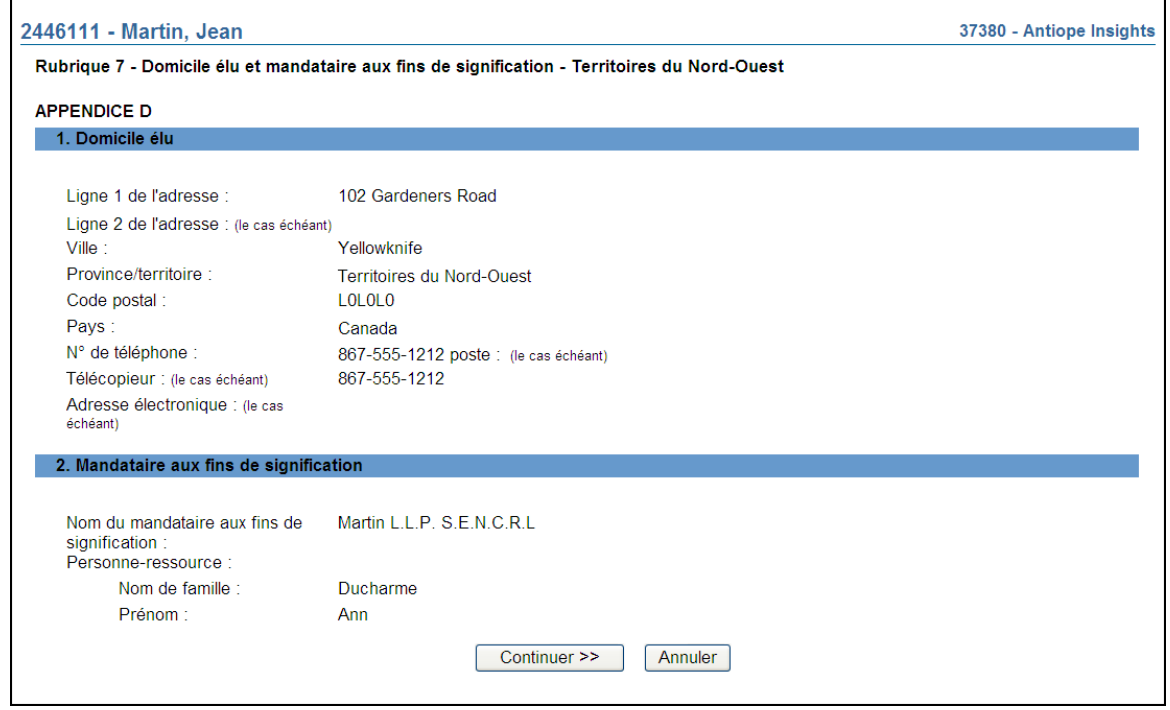

19. Pour ajouter manuellement les coordonnées du domicile élu, sélectionnez **Ajouter** à la page des critères de recherche, à l'étape 16. Indiquez les coordonnées, y compris celles du mandataire aux fins de signification, au besoin. Cliquez sur **Continuer**.

Si l'adresse du domicile élu est ajoutée manuellement, sa mise à jour nécessitera le dépôt d'un avis. Il est préférable de choisir un domicile élu existant ou un établissement d'emploi à l'aide de l'outil de recherche, plutôt que de l'indiquer manuellement; de cette façon, la gestion du dossier permanent de la personne physique requerra moins de travail.

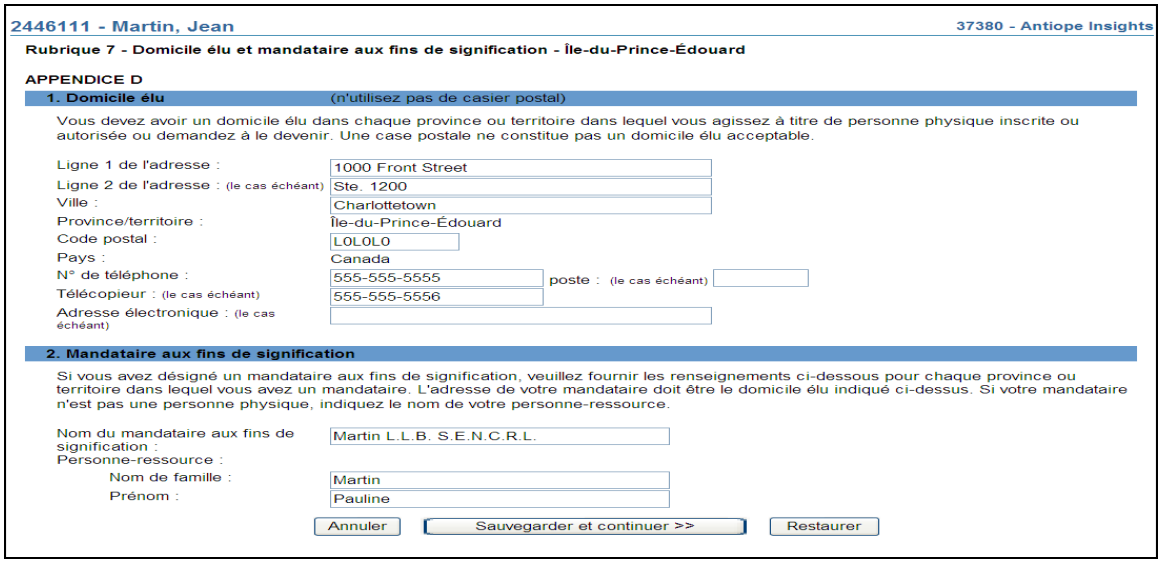

Répétez les étapes précédentes pour chaque territoire de compétence. Une fois terminé, cliquez sur **Continuer**.

- 20. Le système vous ramène à la liste des territoires de compétence sélectionnés. Si vous en avez sélectionné plusieurs, vous devez remplir, pour chacun d'eux, la section sur le domicile élu et le mandataire aux fins de signification. Une fois terminé, cliquez sur **Continuer** pour passer à la **Rubrique 8 – Compétences**.
- 21. Le système affiche la **Rubrique 8 Compétences**. Vérifiez et mettez à jour l'appendice E à l'aide des directives.
- 22. Vous pouvez soumettre de nouveaux renseignements concernant l'emploi actuel après la **Rubrique 8 – Compétences**; pour ce faire, cliquez sur **Sauvegarder et continuer**.
- 23. Aux fins de la saisie d'un nouveau numéro d'identification, le système affiche la **Rubrique 9 – Établissement d'emploi** – « Numéro d'identification unique ». Ce champ est à l'usage exclusif de la société. Il peut servir à inscrire le numéro de centre de coûts, le numéro du service des ressources humaines ou un autre numéro d'identification unique applicable à la personne physique. Le cas échéant, indiquez le numéro, puis cliquez sur **Sauvegarder et continuer**.

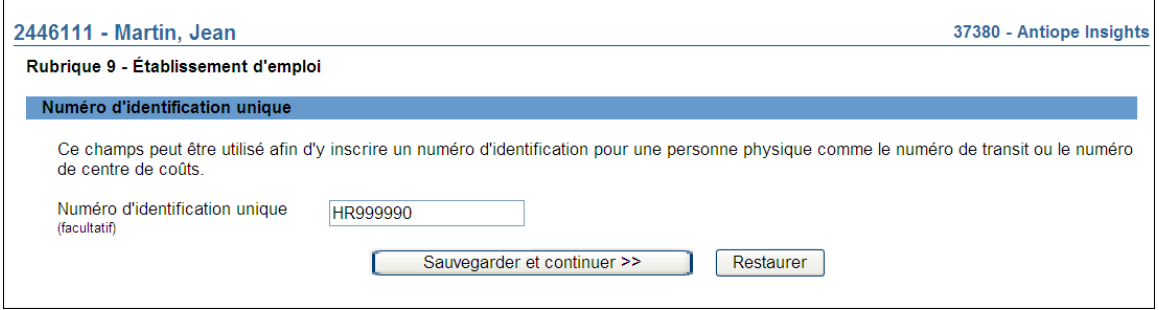

24. Le système vous présente un formulaire de recherche pour que vous puissiez extraire les données sur l'établissement d'emploi de la personne physique. Par établissement d'emploi, on entend une succursale, une sous-succursale ou le siège social de la société. L'établissement doit être situé dans un territoire de compétence où vous inscrivez la personne physique et être le lieu de travail où la personne physique passe le plus clair de son temps. Vous pouvez utiliser les critères de recherche suivants : numéro de l'établissement BDNI, éléments de l'adresse, territoire de compétence ou numéro de BDNI du superviseur.

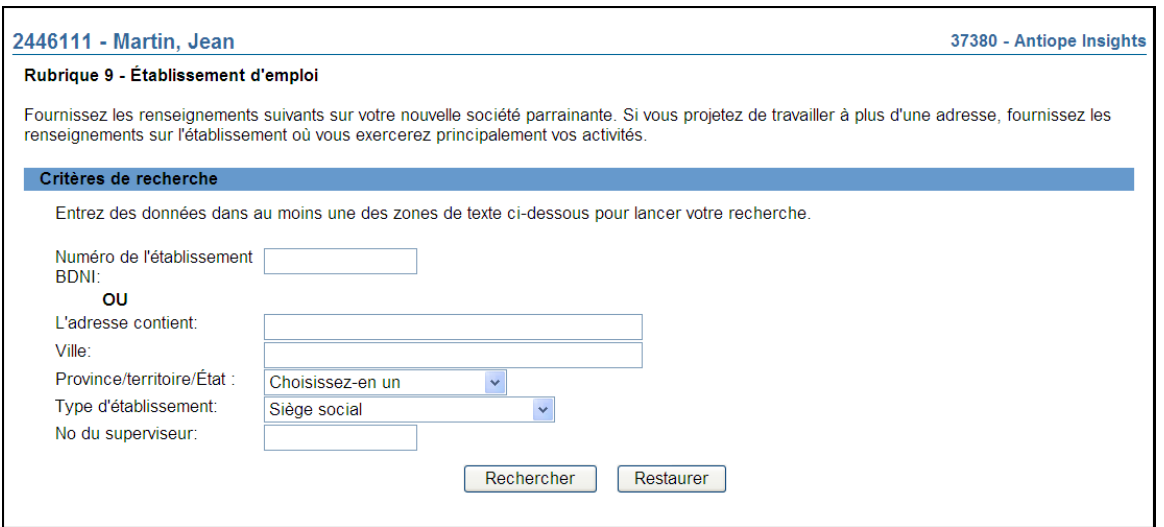

Pour rechercher le siège social, utilisez le numéro BDNI ou le type d'établissement seulement.

25. Une fois terminé, cliquez sur **Rechercher**. Le système extrait la liste des établissements en service dans le territoire de compétence sélectionné, en fonction des critères de recherche.

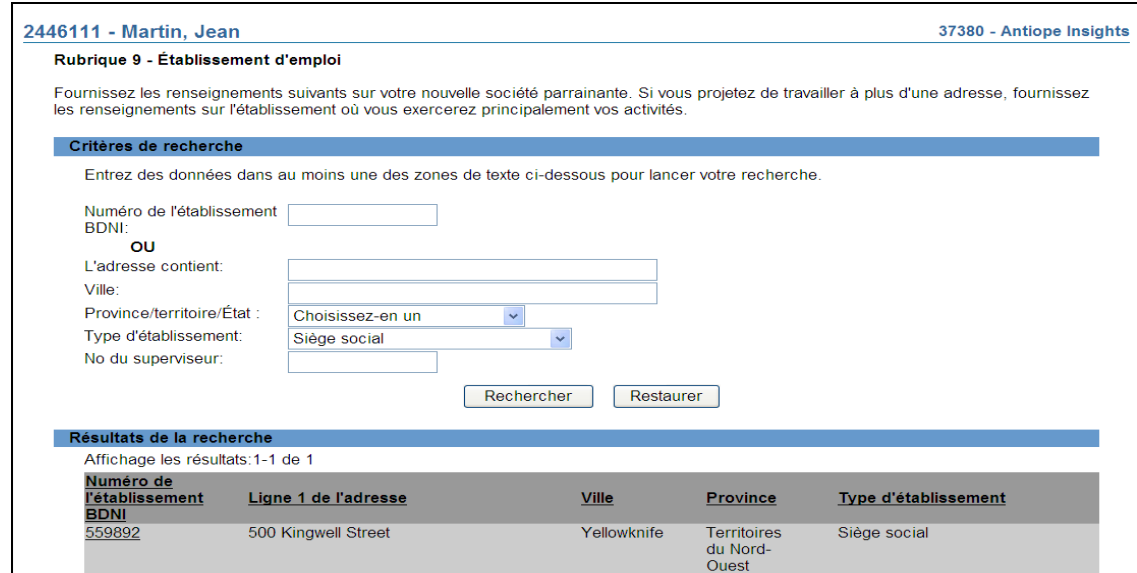

26. Sélectionnez l'établissement en cliquant sur son numéro BDNI. Le système affiche le dossier de l'établissement. Vérifiez s'il s'agit du bon établissement puis cliquez sur **Continuer** pour confirmer l'établissement d'emploi de la personne physique.

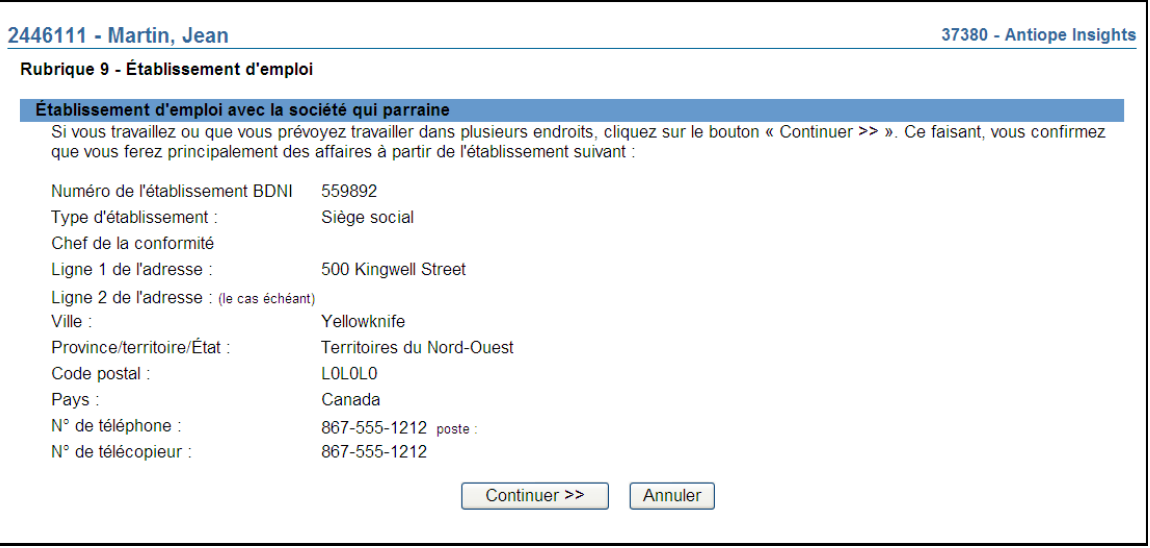

- a) Si la personne physique réside à l'extérieur du Canada, inscrivez le siège social de la société comme établissement d'emploi de la personne physique.
- b) Si le siège social de la société se situe à l'extérieur du Canada, vous devez fournir d'autres renseignements concernant votre établissement d'emploi à partir de l'écran indiquant les coordonnées du siège social.
- 27. Le système affiche la **Rubrique 10 Emploi, autres activités professionnelles, postes de dirigeant et d'administrateur actuels**, qui présente une liste d'hyperliens pour la sélection du dernier employeur pour lequel la personne physique a travaillé avant la demande de réactivation de l'inscription. Cliquez sur le nom pertinent afin de mettre à jour les renseignements.

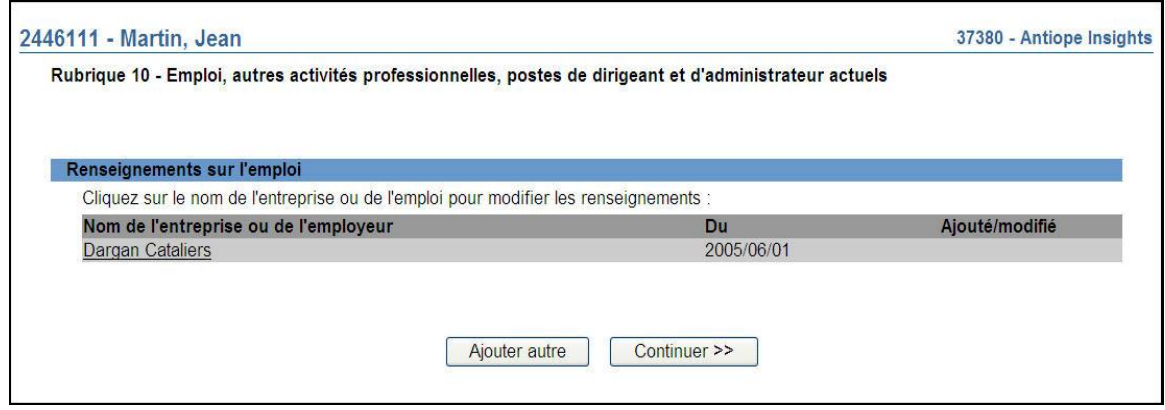

28. Le système affiche la **Rubrique 10 – Emploi, autres activités professionnelles, postes de dirigeant ou d'administrateur actuels (appendice G)**, laquelle contient des renseignements sur le dernier emploi que la personne physique a occupé avant la demande de réactivation de l'inscription. Sous le titre Date de début, indiquez une date de fin d'emploi pour l'information courante puis cliquez sur **Sauvegarder et continuer**.

Le système ne vous permettra pas de remplacer des renseignements préalablement saisis. Veuillez ne pas cocher à l'endroit où il est indiqué « Cochez ici si vous n'êtes pas tenu, en vertu de la loi sur les valeurs mobilières, de fournir ces renseignements » : cela vous mènerait à saisir de nouveau tout l'historique d'emploi et aurait pour conséquence de dupliquer les renseignements figurant dans le dossier permanent.

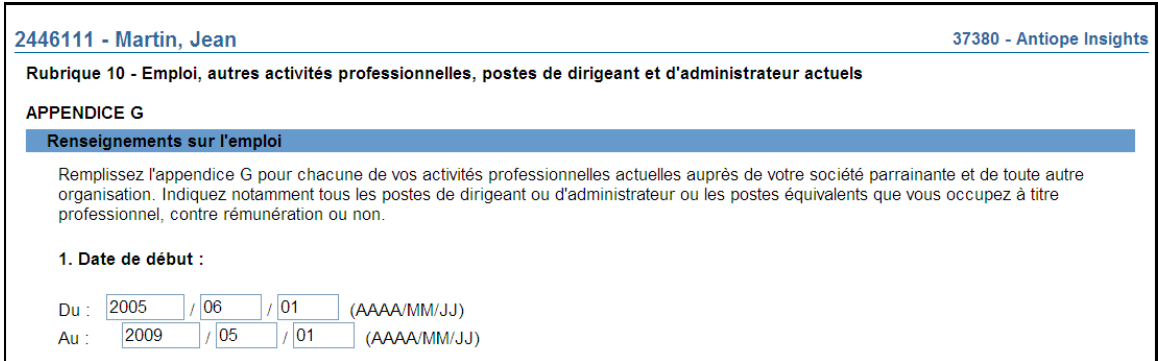

Si vous saisissez une date de fin pour l'emploi actuel, cet emploi demeurera affiché dans le dossier sur l'emploi actuel. Une fois la demande approuvée, l'emploi pour lequel vous avez saisi une date de fin sera transféré dans la liste des emplois antérieurs qui figure dans le dossier permanent.

29. À l'**appendice H**, indiquez la raison pour laquelle la personne physique a quitté la société puis cliquez sur **Sauvegarder et continuer**.

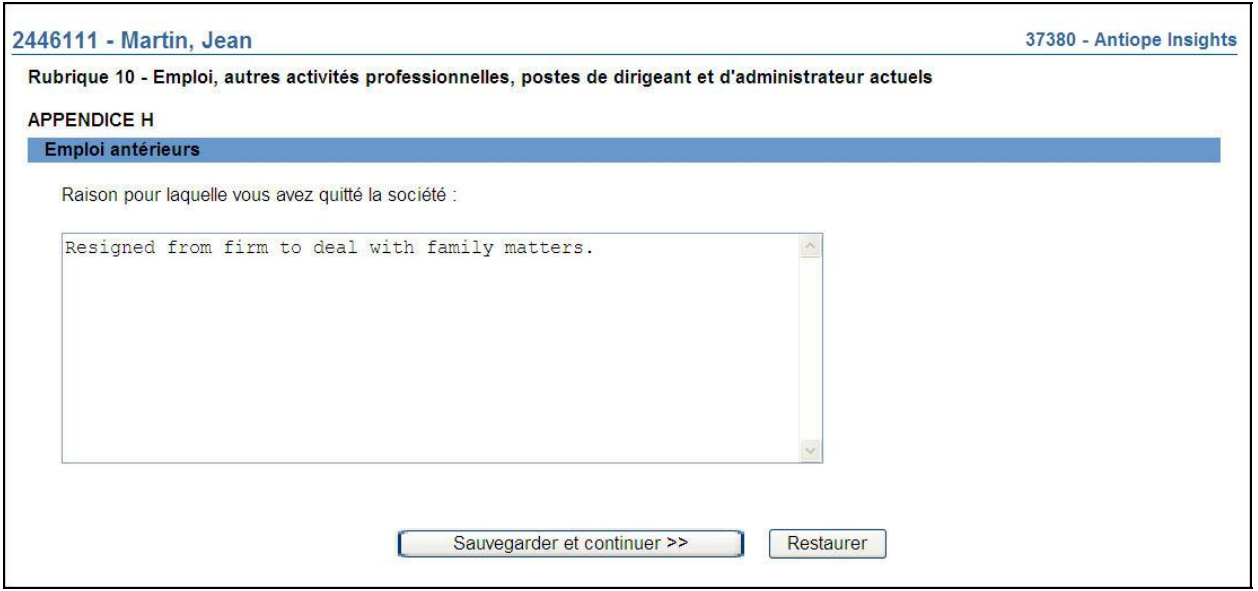

30. Le système affiche la **Rubrique 10 – Emploi, autres activités professionnelles, postes de dirigeant ou d'administrateur actuels**. Le système affiche un formulaire dans lequel vous devez saisir les renseignements concernant votre emploi actuel. Saisissez la date de début de l'emploi dans le champ « Du », laquelle date correspond à la date de la réactivation de l'inscription, mais laissez le champ « Au » en blanc. Remplissez le formulaire au moyen des renseignements appropriés.

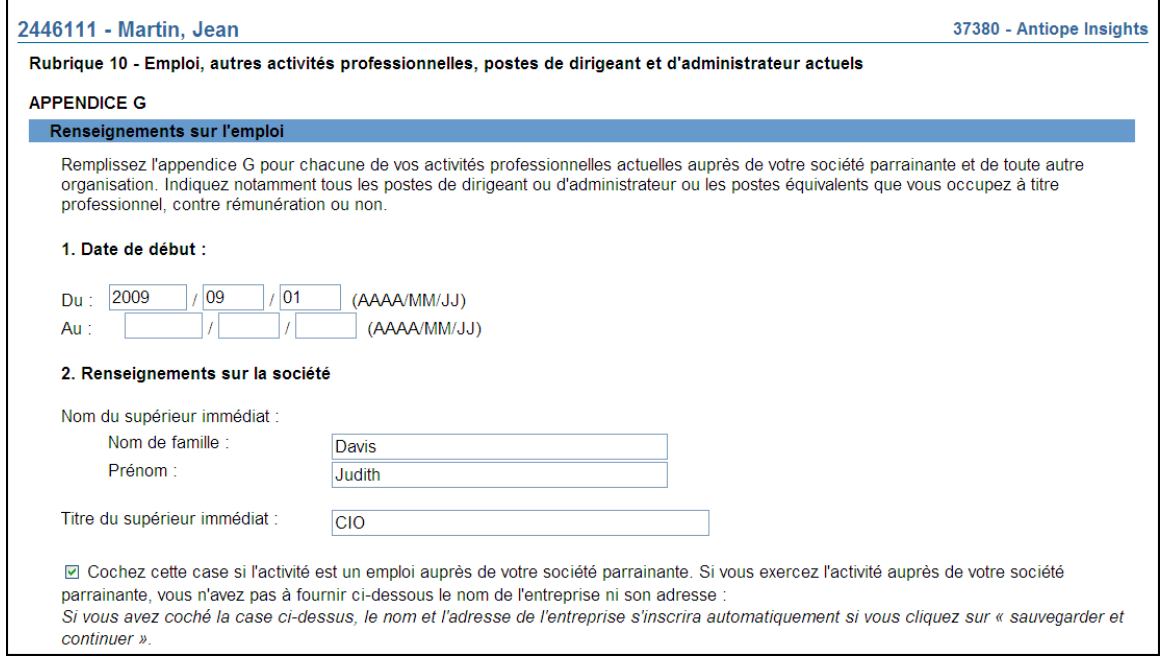

- a) Une personne physique requérante qui occupe les fonctions de président, de chef de la direction ou d'associé directeur peut déclarer qu'elle relève du conseil d'administration. Sous « Nom » et « Titre » du superviseur immédiat, saisissez les renseignements suivants :
	- Nom de famille : « Sans objet »
	- Prénom : « Sans objet »
	- Titre du superviseur immédiat : « Corps dirigeant » (par exemple, « conseil d'administration »)
- b) Dans la case « Adresse de l'entreprise ou de l'employeur », inscrivez l'adresse du siège social de la société parrainante.
- c) En ce qui concerne l'emploi actuel, si la personne physique ne doit être embauchée qu'à la date d'approbation ou si elle est embauchée « sous condition », remplissez tous les champs comme si elle était actuellement embauchée, en indiquant les heures de travail et les fonctions prévues une fois qu'elle sera inscrite. Utilisez la date de la demande comme date de début de l'emploi.
- d) Les conditions d'embauche peuvent être saisies dans le champ « Description des fonctions ». Par exemple : « embauche conditionnelle à l'approbation de l'inscription ».
- e) Chaque emploi doit faire l'objet d'une saisie distincte. Lorsque vous avez terminé de saisir toute l'information se rapportant à un emploi, cliquez sur **Ajouter autre** afin d'ajouter un emploi supplémentaire.
- f) Vous devez inscrire toutes les autres activités en entreprise (postes d'administrateur, activités professionnelles, emplois à temps partiel, etc.) à la Rubrique 10 –Emploi, autres activités professionnelles, postes de dirigeant et d'administrateur actuels. Une personne physique peut compter plus d'un « emploi actuel » dans la BDNI. Si vous devez en saisir plusieurs, cliquez sur **Ajouter autre** au bas de l'écran pour obtenir un formulaire de saisie additionnel. Une fois terminé, cliquez sur **Sauvegarder et continuer**.
- 31. Le système affiche la liste d'hyperliens, qui contient maintenant les nouveaux renseignements sur l'emploi actuel. Remplissez le formulaire au moyen des renseignements appropriés. Une fois terminé, cliquez sur **Continuer**.

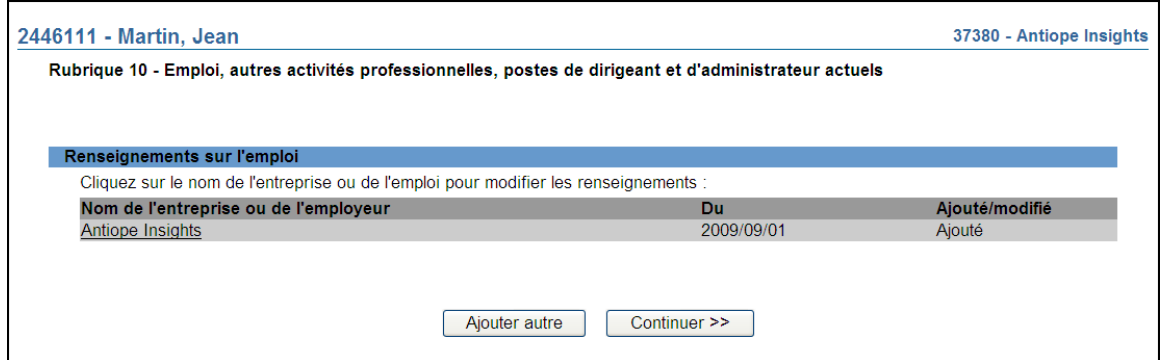

32. Le système affiche la **Rubrique 11 – Emplois et autres activités antérieurs**. La date de la fin de l'emploi actuel qui a été saisie à l'étape 27 figure maintenant au début de la liste et est indiquée comme ayant été modifiée. Vous pouvez modifier ou supprimer les renseignements concernant un emploi antérieur en cliquant sur le nom de l'employeur concerné. Le système affiche le dossier de l'emploi antérieur. Une case Supprimer apparaît près du coin supérieur droit de l'écran.

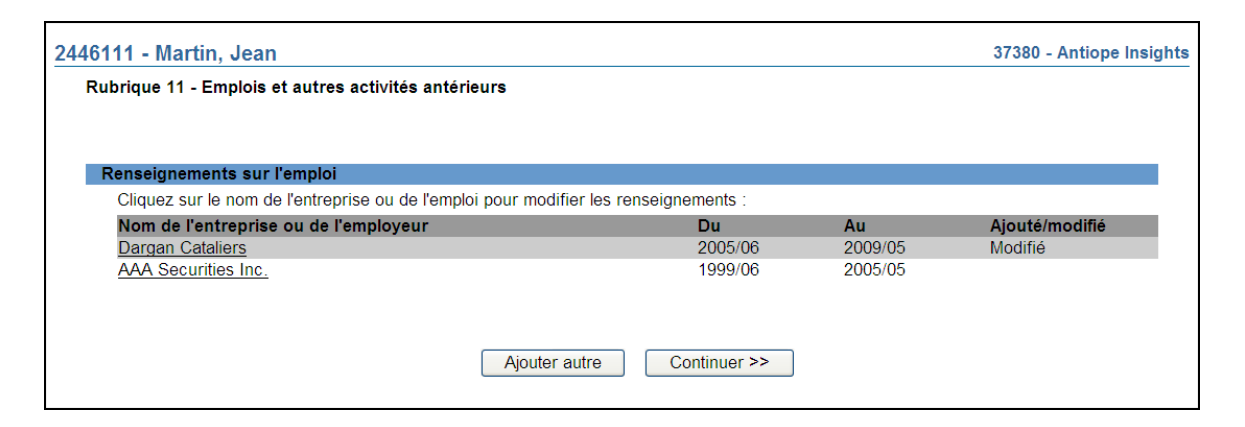

33. Si vous devez ajouter un emploi antérieur afin de signaler une interruption d'emploi, cliquez sur **Ajouter autre** au bas de l'écran. Remplissez le formulaire au moyen des renseignements appropriés. Une fois terminé, cliquez sur **Sauvegarder et continuer**.

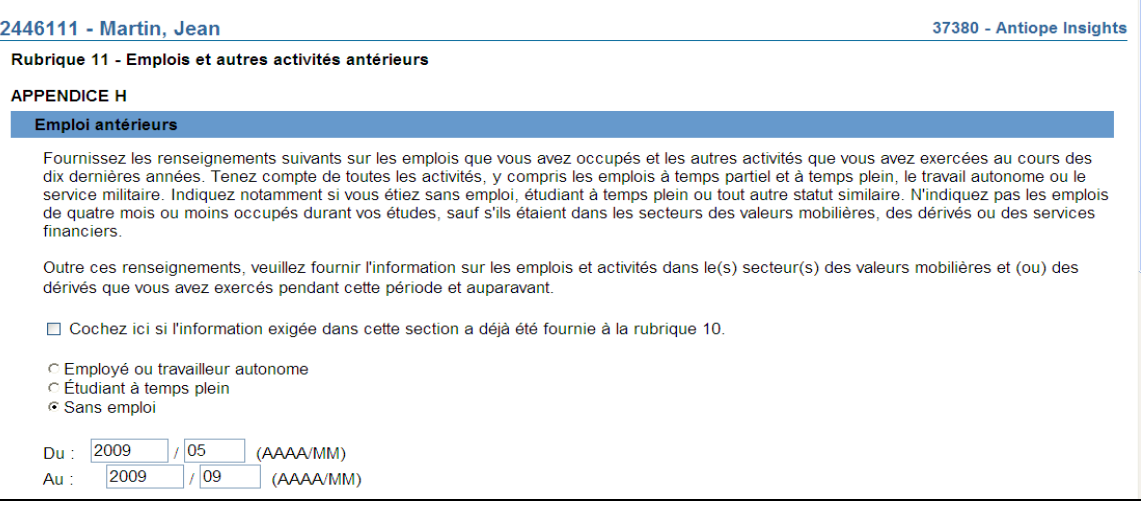

34. Après la **Rubrique 11 – Emplois et autres activités antérieurs**, le système affiche la rubrique 12, qui contient les renseignements figurant dans le dossier permanent de la personne physique. Si la personne physique a répondu « Oui » à une question avant sa cessation d'emploi au sein de la société parrainante antérieure, la réponse sera indiquée en italique. La réponse à une question à laquelle il a déjà été répondu « Non » peut maintenant être changée pour « Oui ». Si vous cliquez sur **Sauvegarder et continuer**, le système vous fera passer d'une question à l'autre et affichera un formulaire de saisie des renseignements.

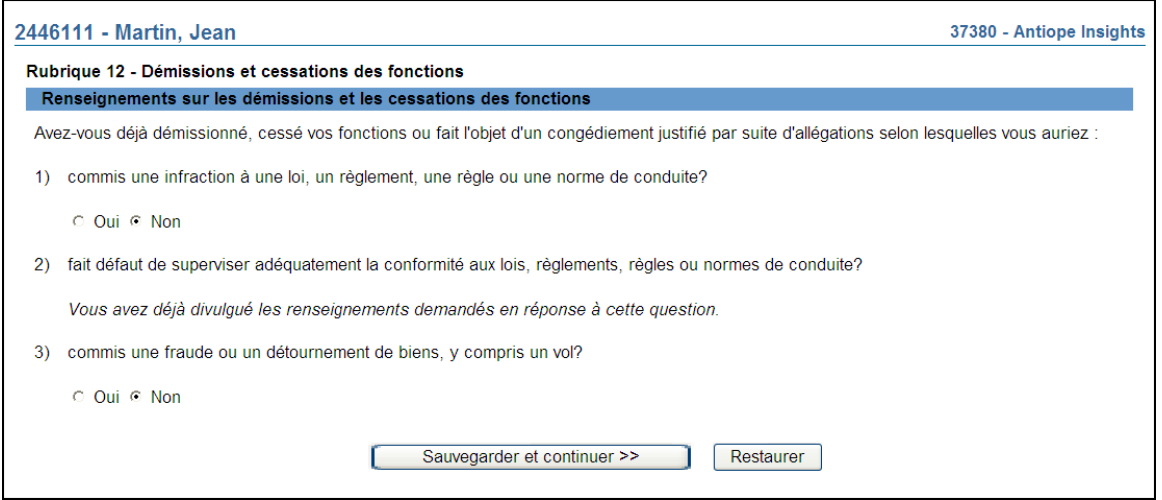

35. Si vous avez répondu « Oui » à une question à laquelle vous aviez précédemment répondu « Non », le système affichera un écran vous demandant de fournir des renseignements additionnels. Cliquez sur le lien pour donner une réponse détaillée.

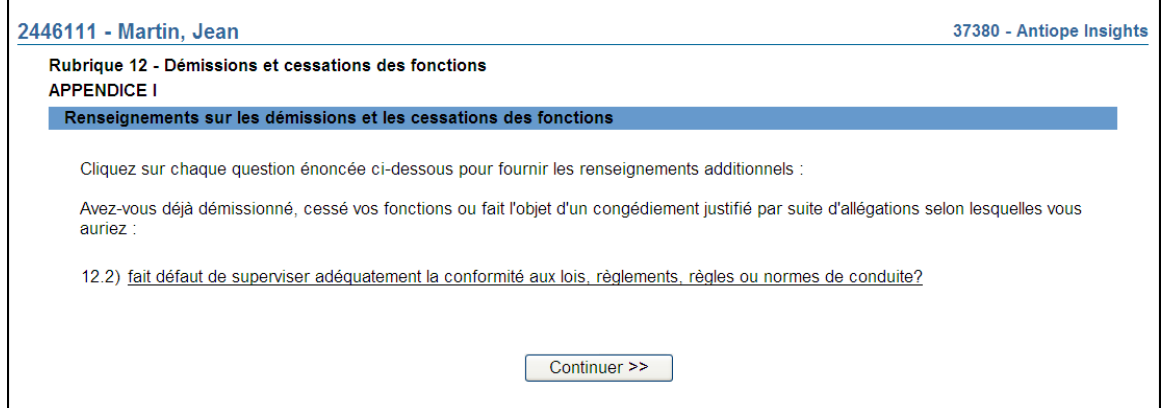

36. Si vous avez déjà répondu « Oui » à une question, le formulaire indiquera, au bas de l'écran, les renseignements que vous avez déjà donnés. Vous pouvez également fournir de nouveaux renseignements dans la zone de texte.

Si vous mettez à jour des renseignements, cliquez sur **Sauvegarder et continuer**. Sinon, si les renseignements figurant sous le titre « Divulgation antérieure » sont encore à jour,

sélectionnez une autre rubrique dans la barre de navigation locale afin de continuer.

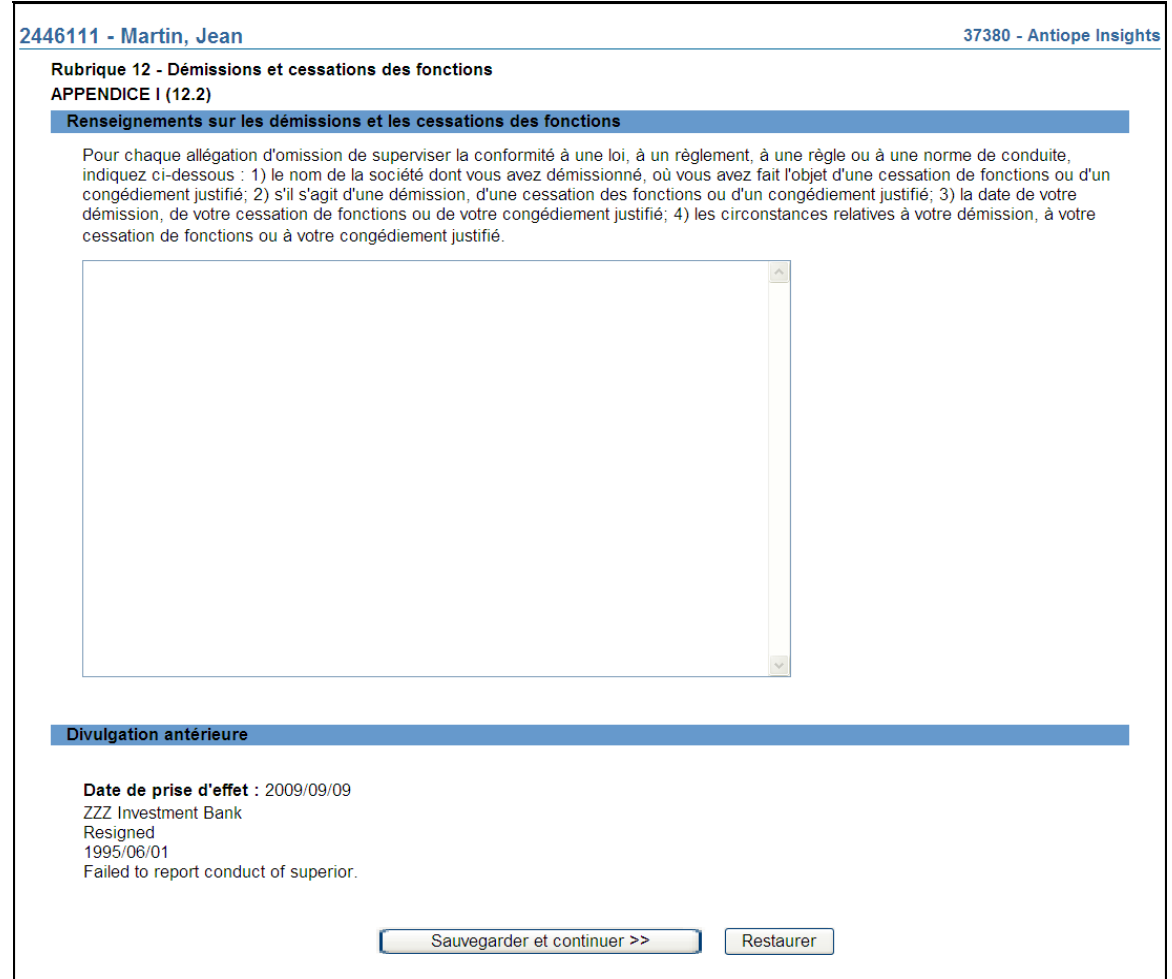

- 37. **Autres questions Rubriques 13 à 16** Veuillez consulter l'Annexe 33-109A4 pour obtenir le texte intégral de ces questions. Comme il est expliqué ci-dessus pour la rubrique 12, si, avant la cessation des fonctions, vous avez répondu « Oui » à l'une des questions parmi les groupes de questions, le système vous aidera à donner une réponse détaillée. Une fois terminé, cliquez sur **Sauvegarder et continuer**.
- 38. Le système affiche la dernière rubrique, soit la **Rubrique 17 Propriété de sociétés de valeurs mobilières et de dérivés**. La première partie de cette rubrique comporte une question sur la relation pouvant exister entre la personne physique et des sociétés de valeurs mobilières autres que sa société parrainante. Le système affiche la réponse qui a été donnée dans les renseignements personnels de la personne physique avant la réactivation de l'inscription.

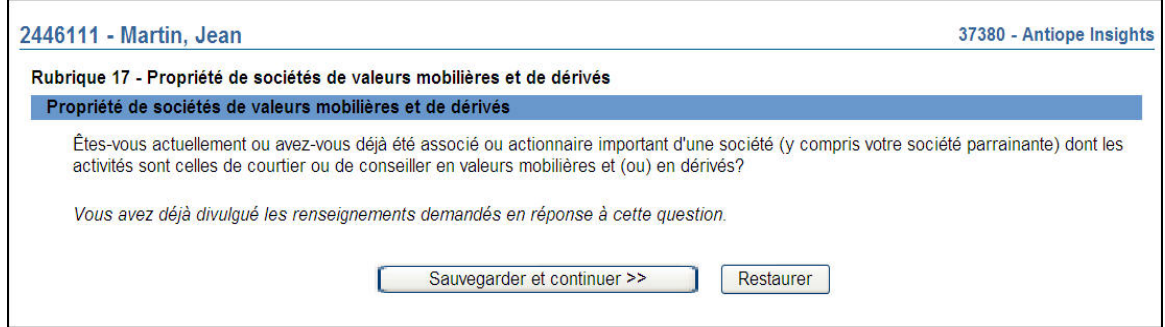

Si la réponse était « Oui », cliquez sur **Sauvegarder et continuer**; le système affichera la liste des sociétés de valeurs mobilières et de dérivés que vous avez déjà saisies.

39. Le système affiche une liste d'hyperliens pour la mise à jour des noms de société que vous avez déjà fournis. Cliquez sur l'hyperlien correspondant à la société ou au propriétaire véritable dont les renseignements doivent être mis à jour. Une fois terminé, cliquez sur **Continuer**.

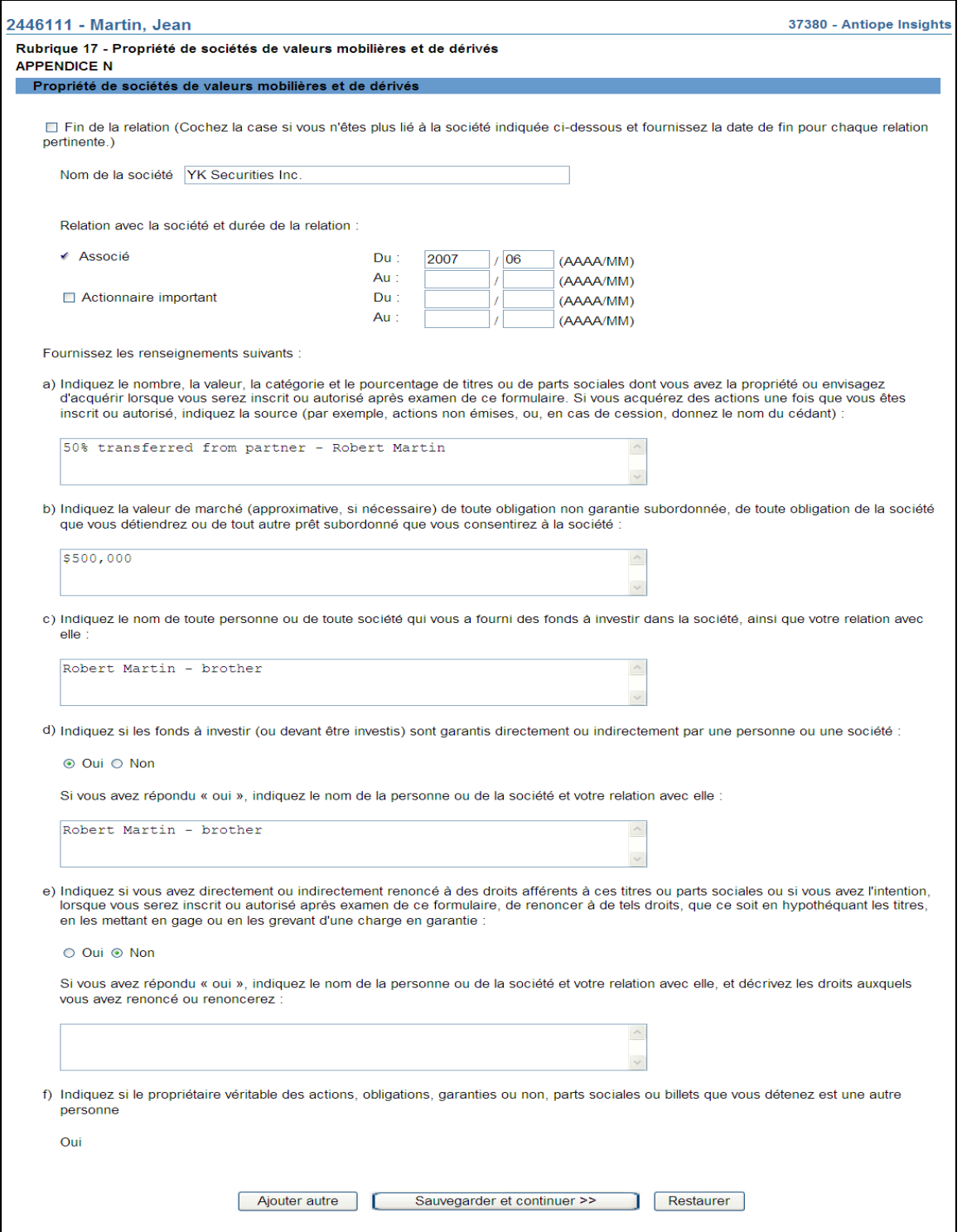

- a) Si vous avez répondu « Non » à cette question et que vous ne souhaitez pas changer cette réponse, cliquez sur **Sauvegarder et continuer**.
- b) Si vous souhaitez maintenant changer cette réponse, cliquez sur « Oui » puis sur **Sauvegarder et continuer**. Le système affiche le formulaire à remplir au sujet des

sociétés de valeurs mobilières et de dérivés avec lesquelles la personne physique a une relation. Si vous avez une relation avec plus d'une, cliquez sur **Ajouter autre**. Autrement, cliquez sur **Sauvegarder et continuer**.

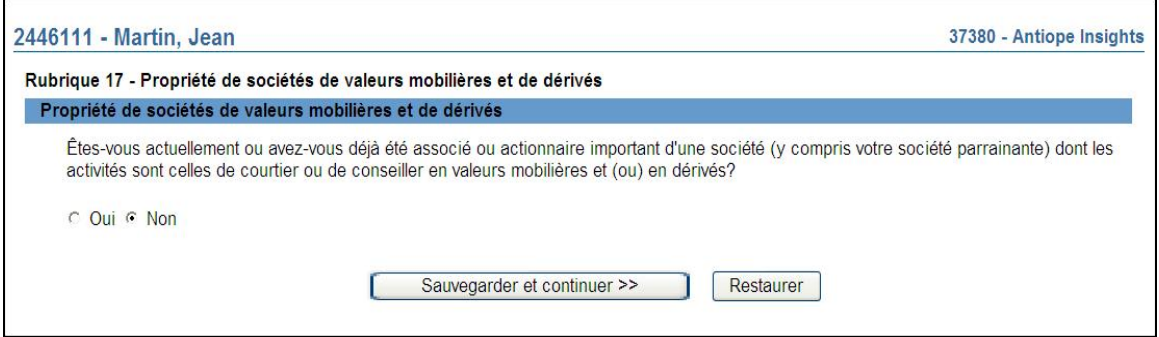

- 40. Cliquez sur **Sauvegarder et continuer**. Le système affiche la liste des sociétés de valeurs mobilières et de dérivés que vous avez saisies.
- 41. Si vous avez répondu « Oui » à la question f) de l'appendice N, à savoir si le propriétaire véritable des actions, obligations, garanties ou non, parts sociales ou billets que la personne physique détient est une autre personne qu'elle-même, le système affiche un formulaire à remplir au sujet de ce propriétaire véritable. Remplissez le formulaire puis cliquez sur **Sauvegarder et continuer**. (Veuillez noter que, si la réponse « Oui » a été saisie avant la réactivation de l'inscription, les renseignements seront copiés du dossier permanent de la personne physique.)

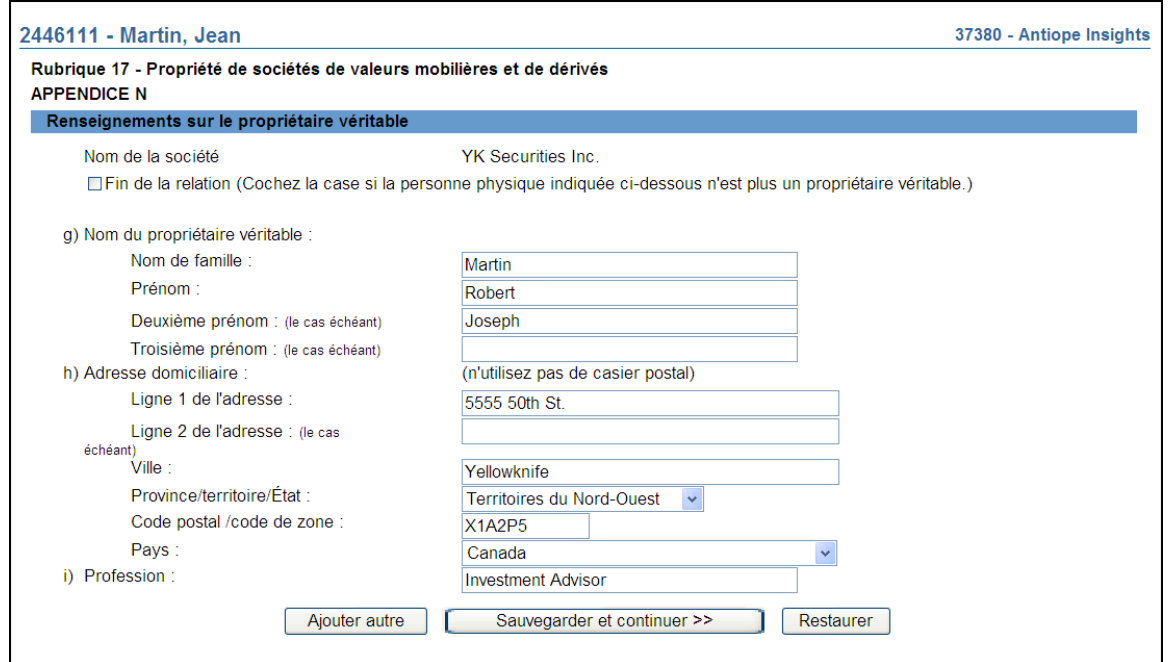

Mettez à jour les renseignements ou remplissez le formulaire à l'aide des directives puis cliquez sur **Sauvegarder et continuer**. S'il y a plusieurs propriétaires véritables pour la société de valeurs mobilières ou de dérivés, cliquez sur **Ajouter autre**.

42. Cliquez sur **Sauvegarder et continuer**. Le système affiche la liste des propriétaires véritables qui ont été saisis pour la société de valeurs mobilières et de dérivés. Pour modifier ou supprimer une entrée ou pour en consulter les détails, cliquez sur le *nom du propriétaire véritable*. Apportez les modifications voulues puis cliquez sur **Sauvegarder et continuer** afin de retourner à la liste des propriétaires véritables.

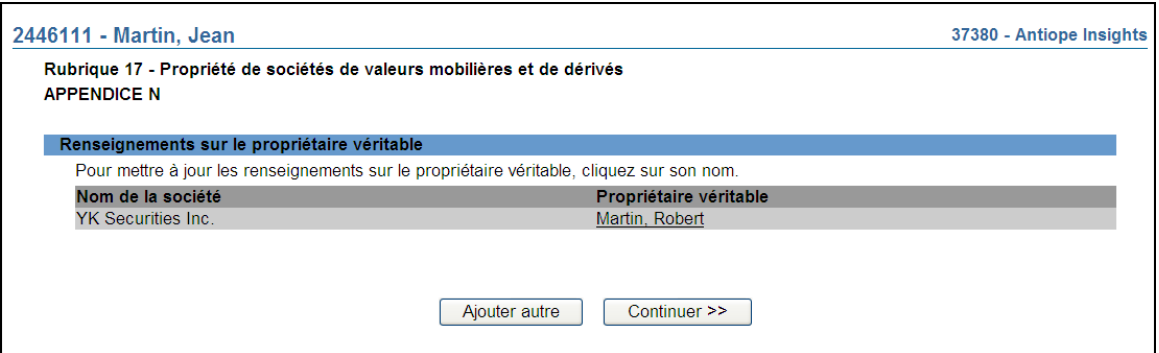

43. Une fois terminé, cliquez sur **Continuer**. Le système affiche la liste des sociétés de valeurs mobilières et de dérivés que vous avez saisies. Pour modifier ou supprimer une entrée ou pour en consulter les détails, cliquez sur le *nom de la société*. Apportez les modifications voulues puis cliquez sur **Sauvegarder et continuer** afin de retourner à la liste des sociétés de valeurs mobilières et de dérivés.

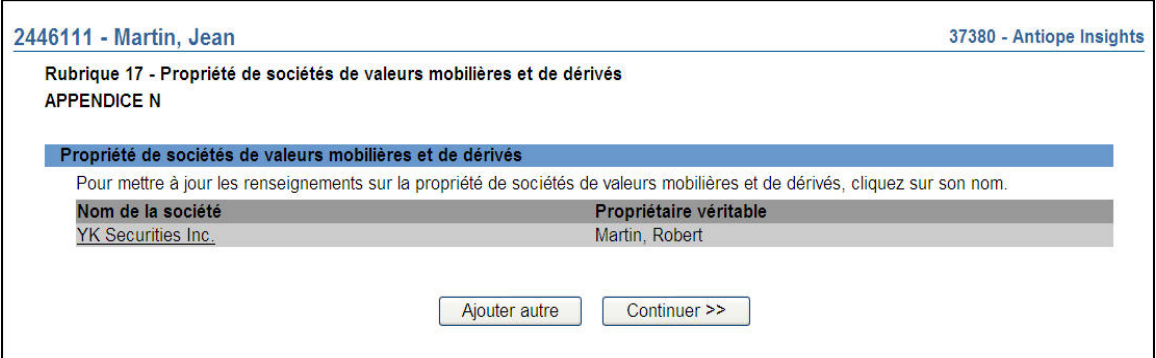

- 44. Quand vous êtes satisfait des renseignements que vous avez saisis au sujet des sociétés de valeurs mobilières et de dérivés et des propriétaires véritables, cliquez sur **Continuer**.
- 45. Lorsque toutes les rubriques de la demande ont été remplies et sont à jour, cliquez sur le bouton **Remplir demande** du navigateur local. Le système vérifie si vous avez saisi tous les renseignements requis et vous guide tout au long du processus Remplir la demande.

#### 46. **Remplir la demande**

#### **a) Impression de la demande**

Avant d'envoyer votre demande aux organismes de réglementation, vous avez la possibilité de l'imprimer.

### **b) Vérification de la demande**

Le système valide votre demande et s'assure qu'elle est complète dès que vous cliquez :

- ou bien sur le bouton **Remplir demande** du navigateur local;
- ou bien sur **Continuer** à la dernière page de la demande et lancez le processus **Remplir la demande**.

Si votre demande est complète, le système affiche un message de confirmation indiquant que la demande est prête à être envoyée aux organismes de réglementation. Si votre demande est incomplète, le système affiche un message en rouge vous précisant de quel (s) éléments(s) il s'agit. Vous pouvez accéder directement à l'élément à l'aide du navigateur local.

#### **c) Demande liée à une insuffisance**

Si la demande vous a été retournée par les organismes de réglementation, la réponse à cette question est « Oui » par défaut; le numéro de la demande est déjà indiqué et ne peut être modifié. Si la demande vous a été retournée pour motif d'insuffisance, non pas de correction, répondez « Oui » et saisissez le numéro de demande pertinent.

Aucuns frais ne sont exigibles pour les demandes se rapportant à des demandes antérieures. Cliquez sur **Continuer** après avoir répondu « Oui » ou « Non », selon le cas. Le système établira les frais à payer aux organismes de réglementation.

# **d) Résumé des frais**

Le système affiche des renseignements sur les frais à payer à l'organisme de réglementation de chaque territoire de compétence dans lequel vous présentez la demande ainsi que sur le compte BDNI de votre société. Des frais d'usager BDNI sont également exigés pour certaines demandes.

Pour imprimer le résumé des frais, cliquez sur **Page à imprimer** puis imprimez-la au moyen de la fonction d'impression de votre navigateur Internet. Cliquez sur **Continuer**, puis sur **Accuser réception** pour confirmer que vous acceptez les frais énumérés.

# **e) Page d'attestation**

Le système affiche un écran dressant la liste des territoires de compétence et des organismes de réglementation à qui la demande sera envoyée. L'écran comporte également des énoncés que vous devez attester.

Une fois terminé, cochez la case des attestations et cliquez sur **Envoyer aux organismes de réglementation**. Le système envoie la demande et affiche votre **Menu des tâches**. Vous pouvez examiner la demande en cliquant sur l'onglet **Envois aux organismes de réglementation** du navigateur principal.

#### 47. **Demande retournée à la société**

Un organisme de réglementation peut vous retourner une demande pour motif d'insuffisance. Il est à noter ce qui suit :

- a) Le système attribuera un nouveau numéro de demande, et la demande retournée sera ajoutée à la liste des dossiers en cours du représentant autorisé de la société. Votre liste des dossiers en cours indiquera que la demande a été retournée par l'organisme de réglementation.
- b) Seule l'autorité principale peut retourner une demande.
- c) À l'ouverture de la demande, les éléments à corriger sont clairement indiqués. Cette page, qui ne fait pas partie du formulaire 4, est affichée seulement pour que vous puissiez obtenir le détail des corrections à apporter.
- d) En cliquant sur « Éléments à corriger » dans le navigateur local, le représentant autorisé de la société peut directement retourner à la page concernée afin de visualiser les éléments nécessitant des corrections. Cette page, qui est en mode lecture seulement, comprend les sections suivantes :
	- Liste des éléments à corriger
	- Observations
	- Un bouton **Continuer**, qui permet d'accéder au premier élément nécessitant des corrections.

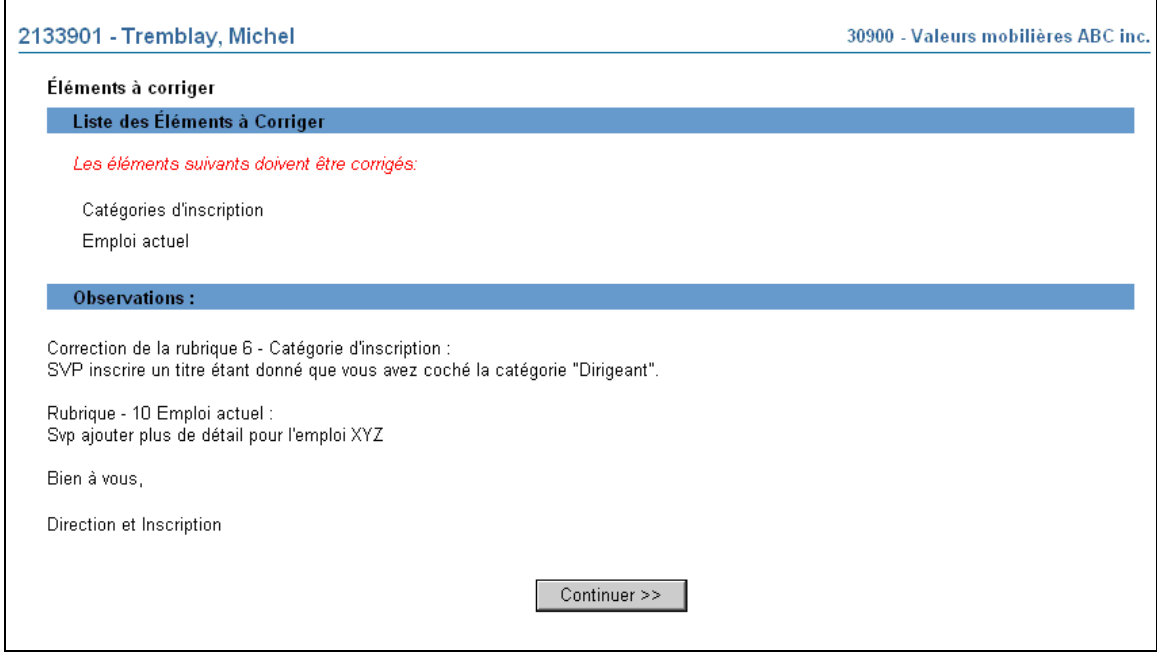

Le représentant autorisé de la société doit apporter toutes les corrections demandées avant de pouvoir retourner la demande. Il peut seulement modifier les éléments nécessitant des corrections.